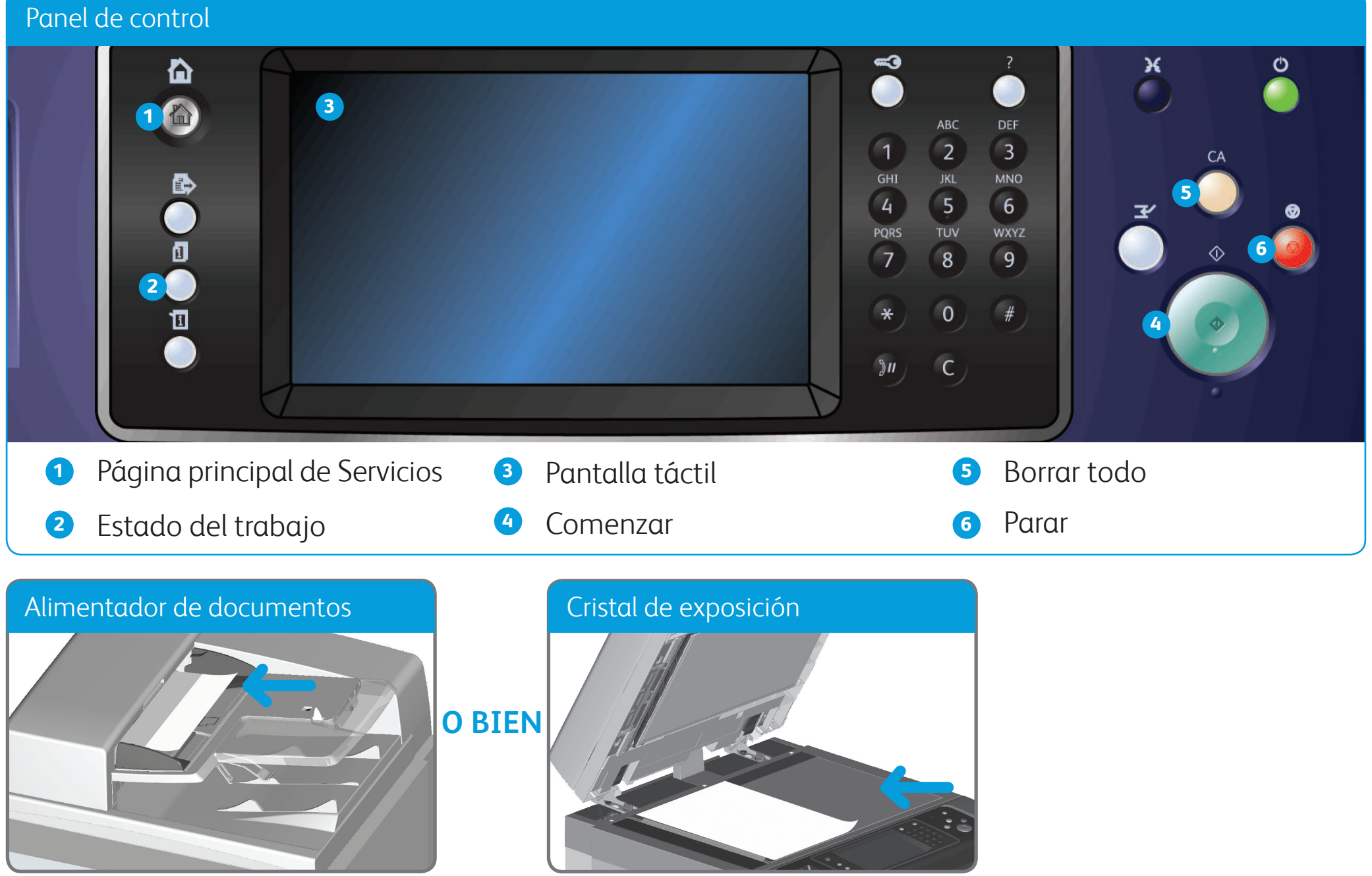

- 1. Coloque los documentos cara arriba en la bandeja de entrada del alimentador de documentos. Ajuste la guía para que roce los documentos **O BIEN** levante el alimentador de documentos. Coloque el documento cara abajo en el cristal de exposición y alinéelo con la flecha en la esquina superior izquierda. Cierre el alimentador de documentos.
- 2. Pulse el botón **Borrar todo (AC)** para cancelar las opciones de programación de pantalla anteriores.
- 3. Pulse el botón **Página principal de Servicios** en el panel de control.
- 4. Seleccione el botón **Copia** en la pantalla táctil.
- Si es preciso, seleccione la ficha **Copia**. Suele ser la ficha activa cuando se abre el servicio Copia.
- 
- 6. Seleccione las opciones deseadas.
- 7. Especifique el número de impresiones deseadas con el teclado numérico del panel de control.
- 8. Pulse el botón **Comenzar** en el panel de control para escanear el original.

©2012 Xerox Corporation. Reservados todos los derechos. Xerox y Xerox con la marca figurativa® son marcas registradas de Xerox Corporation en los Estados Unidos y/o en otros países. IG120003

**Si desea más información** Consulte la guía del usuario que está disponible en http://www.support.xerox.com

## Cómo realizar una copia

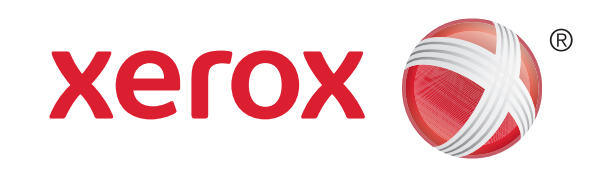

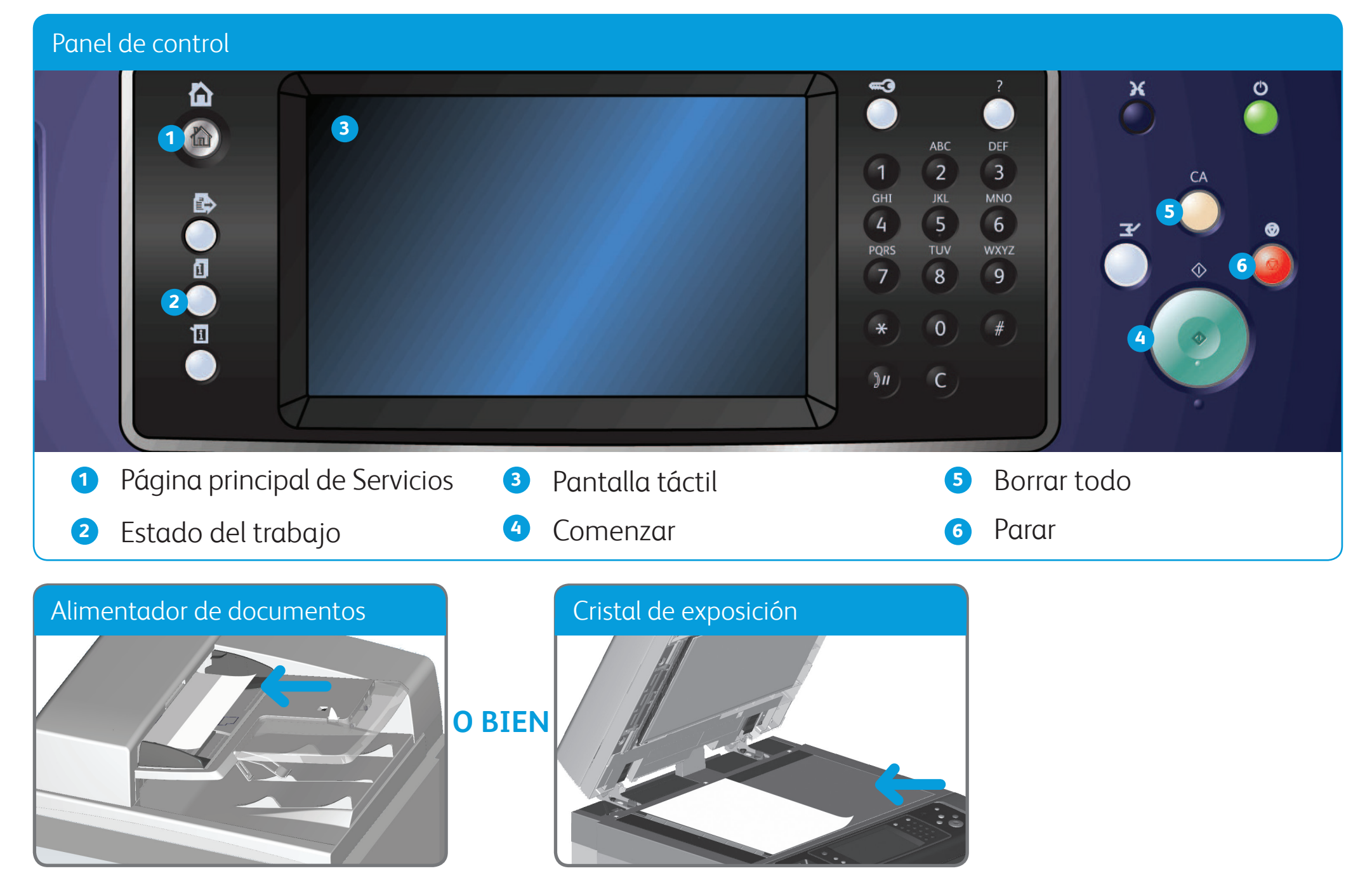

## Cómo enviar un fax

- 1. Coloque los documentos cara arriba en la bandeja de entrada del alimentador de documentos. Ajuste la guía para que roce los documentos **O BIEN** levante el alimentador de documentos. Coloque el documento cara abajo en el cristal de exposición y alinéelo con la flecha en la esquina superior izquierda. Cierre el alimentador de documentos.
- 2. Pulse el botón **Borrar todo (AC)** para cancelar las opciones de programación de pantalla anteriores.
- 3. Pulse el botón **Página principal de Servicios** en el panel de control.
- 4. Seleccione el botón **Fax** en la pantalla táctil.
- 5. Si es preciso, seleccione la ficha **Fax**. Suele ser la ficha activa cuando se abre el servicio Fax.
- 6. Seleccione el cuadro de texto **Introducir número de fax** y especifique el número de fax del destinatario mediante el teclado numérico o

mediante el teclado de la pantalla táctil.

- 7. Seleccione el botón **Agregar**. Si desea enviar el documento a más de un destinatario, especifique los datos adicionales de cada destinatario y seleccione el botón **Agregar** otra vez hasta que se hayan agregado todos los destinatarios.
- 8. Seleccione el botón **Cerrar** para guardar la información especificada.
- 9. Seleccione las opciones deseadas.

10. Pulse el botón **Comenzar** en el panel de control para escanear el original.

©2012 Xerox Corporation. Reservados todos los derechos. Xerox y Xerox con la marca figurativa® son marcas registradas de Xerox Corporation en los Estados Unidos y/o en otros países. IG120003

**Si desea más información** Consulte la guía del usuario que está disponible en http://www.support.xerox.com

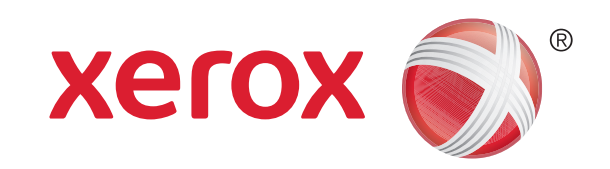

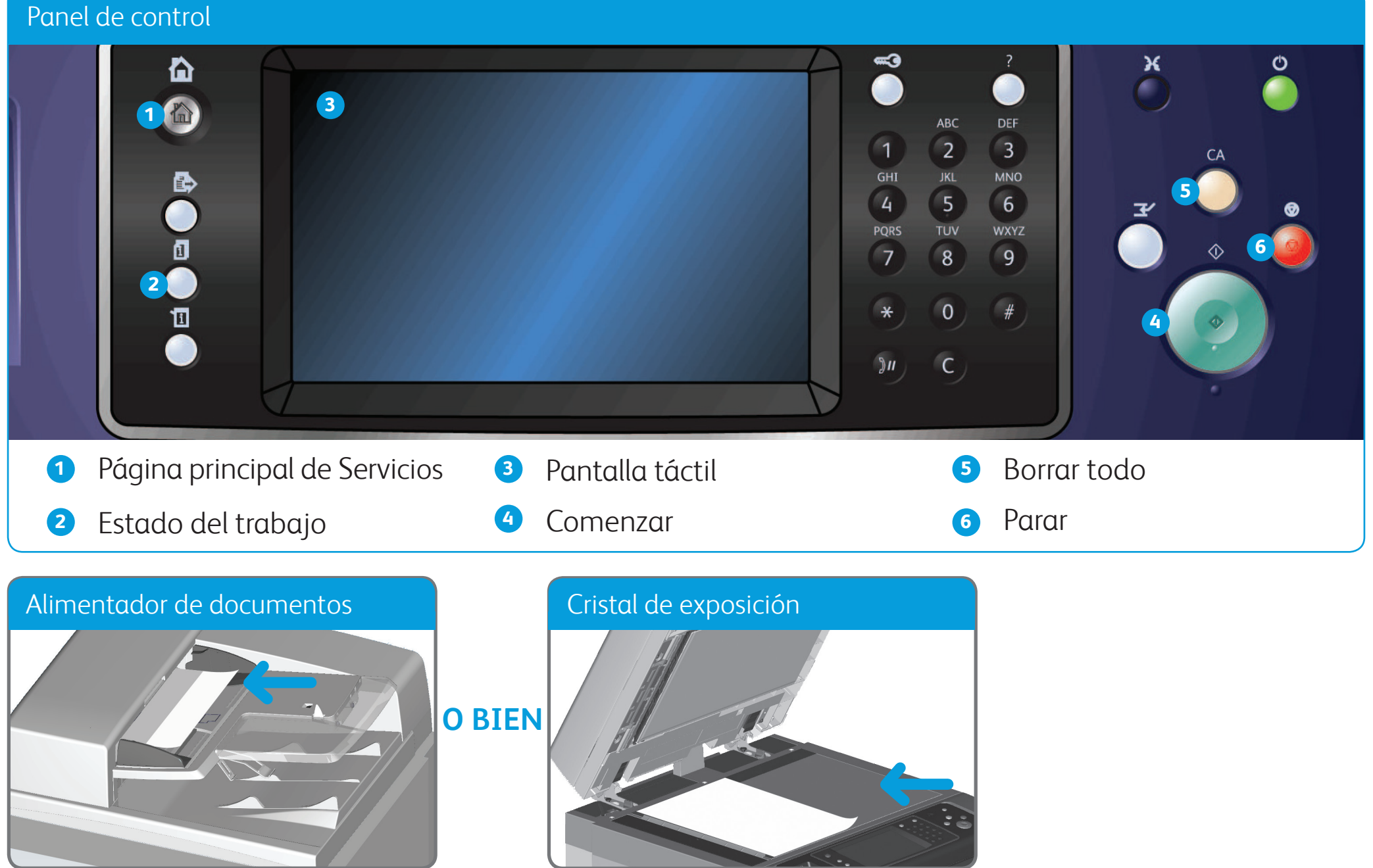

## Cómo enviar un fax de servidor

- 1. Coloque los documentos cara arriba en la bandeja de entrada del alimentador de documentos. Ajuste la guía para que roce los documentos **O BIEN** levante el alimentador de documentos. Coloque el documento cara abajo en el cristal de exposición y alinéelo con la flecha en la esquina superior izquierda. Cierre el alimentador de documentos.
- 2. Pulse el botón **Borrar todo (AC)** para cancelar las opciones de programación anteriores.
- 3. Pulse el botón **Página principal de Servicios** en el panel de control.
- 4. Seleccione el botón **Fax de servidor**.
- 5. Si es preciso, seleccione la ficha **Fax de servidor**. Suele ser la ficha activa cuando se abre el servicio Fax de servidor.
- 6. Seleccione el cuadro de texto **Introducir número de fax** y especifique el número de fax del destinatario mediante el teclado numérico o

mediante el teclado de la pantalla táctil.

- 7. Seleccione el botón **Agregar**. Si desea enviar el documento a más de un destinatario, especifique los datos adicionales de cada destinatario y seleccione el botón **Agregar** otra vez hasta que se hayan agregado todos los destinatarios.
- 8. Seleccione el botón **Cerrar** para guardar la información especificada.
- 9. Seleccione las opciones deseadas.

10. Pulse el botón **Comenzar** en el panel de control para escanear el original.

**Si desea más información** Consulte la guía del usuario que está disponible en http://www.support.xerox.com

©2012 Xerox Corporation. Reservados todos los derechos. Xerox y Xerox con la marca figurativa® son marcas registradas de Xerox Corporation en los Estados Unidos y/o en otros países. IG120003

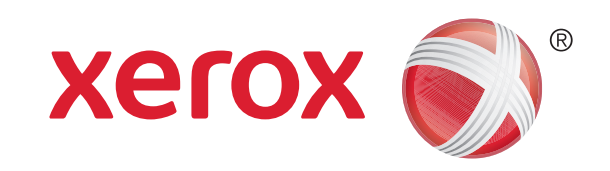

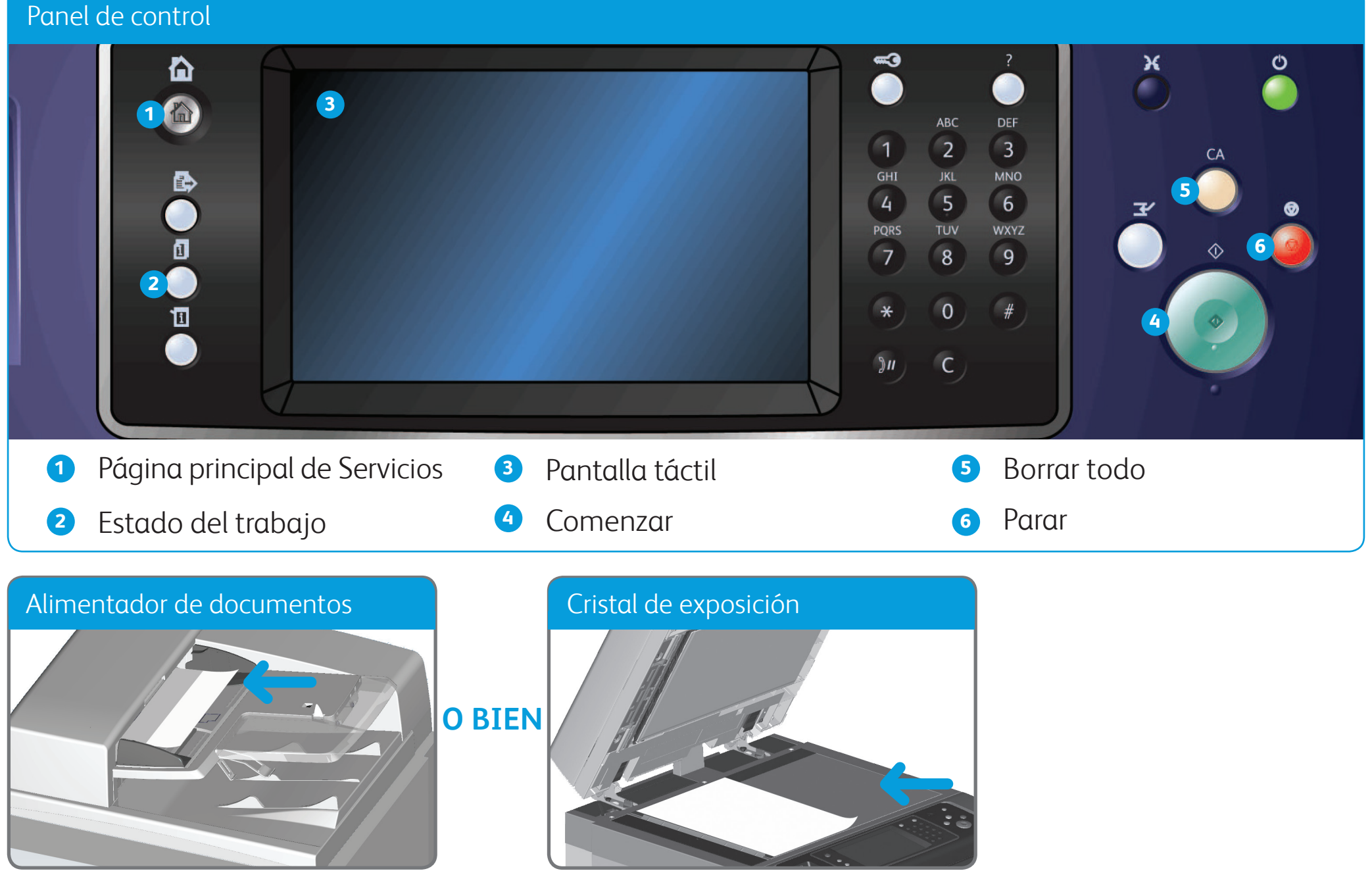

## Cómo enviar un fax de Internet

- 1. Coloque los documentos cara arriba en la bandeja de entrada del alimentador de documentos. Ajuste la guía para que roce los documentos **O BIEN** levante el alimentador de documentos. Coloque el documento cara abajo en el cristal de exposición y alinéelo con la flecha en la esquina superior izquierda. Cierre el alimentador de documentos.
- 2. Pulse el botón **Cancelar todo (AC)** para cancelar las opciones de programación de pantalla anteriores.
- 3. Pulse el botón **Página principal de Servicios** en el panel de control.
- 4. Seleccione el botón **Fax de Internet**.
- 5. Si es preciso, seleccione la ficha **Fax de Internet**. Suele ser la ficha activa cuando se abre el servicio Fax de Internet.
- 6. Seleccione el botón **Nuevo destinatario...**.
- 7. Introduzca la dirección de e-mail del destinatario mediante el teclado de la pantalla táctil.
- 8. Seleccione el botón **Agregar**. Si desea enviar el documento a más de un destinatario, especifique los datos adicionales de cada destinatario y seleccione el botón **Agregar** otra vez hasta que se hayan agregado todos los destinatarios.
- 9. Seleccione el botón **Cerrar** para guardar la información especificada.
- 10. Seleccione las opciones deseadas.
- 11. Pulse el botón **Comenzar** en el panel de control para escanear el original.

**Si desea más información** Consulte la guía del usuario que está disponible en http://www.support.xerox.com

©2012 Xerox Corporation. Reservados todos los derechos. Xerox y Xerox con la marca figurativa® son marcas registradas de Xerox Corporation en los Estados Unidos y/o en otros países. IG120003

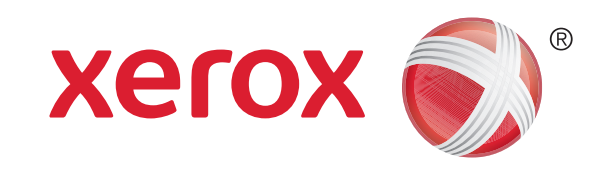

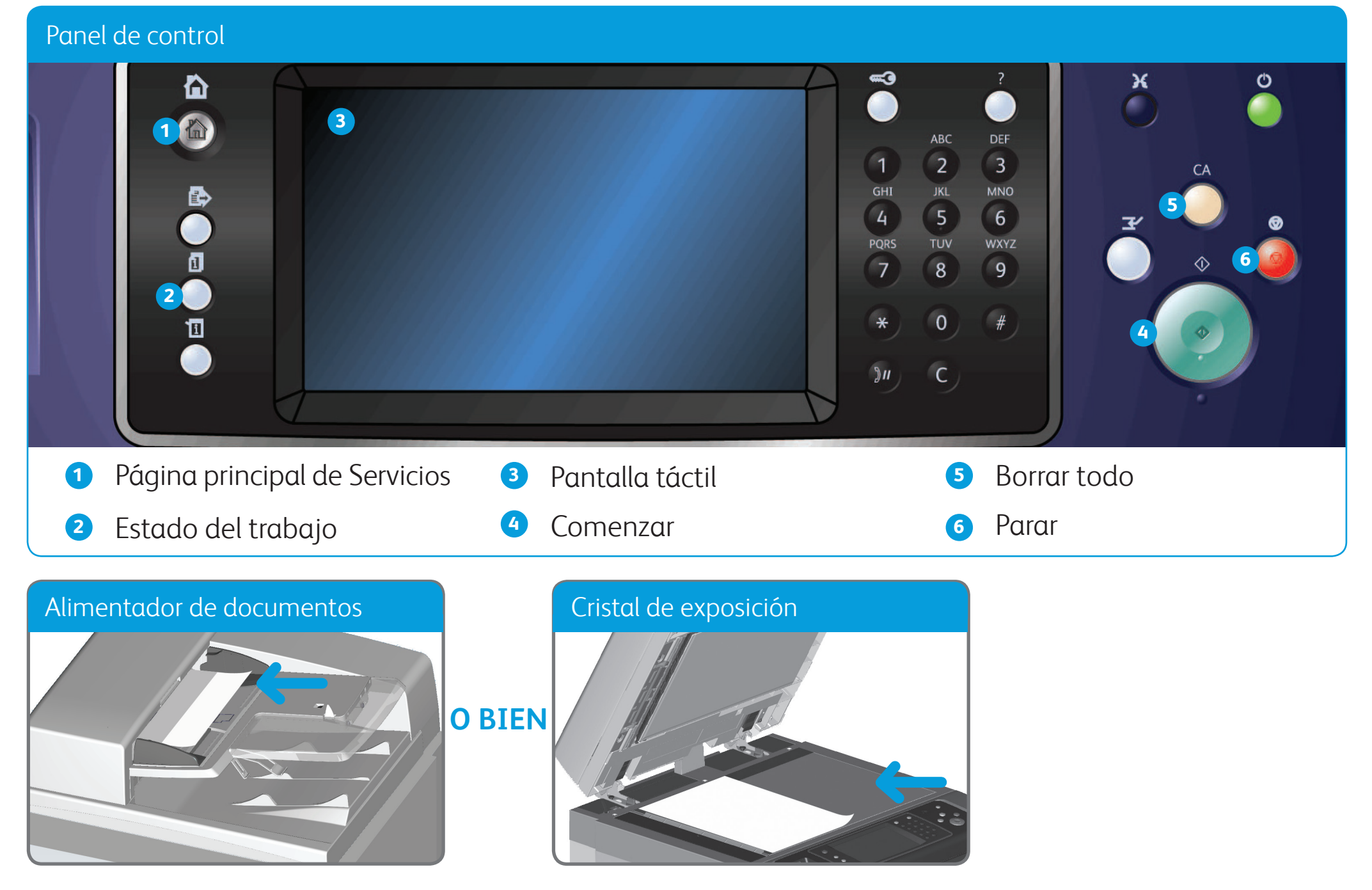

## Cómo enviar un e-mail

- 1. Coloque los documentos cara arriba en la bandeja de entrada del alimentador de documentos. Ajuste la guía para que roce los documentos **O BIEN** levante el alimentador de documentos. Coloque el documento cara abajo en el cristal de exposición y alinéelo con la flecha en la esquina superior izquierda. Cierre el alimentador de documentos.
- 2. Pulse el botón **Cancelar todo (AC)** para cancelar las opciones de programación de pantalla anteriores.
- 3. Pulse el botón **Página principal de Servicios** en el panel de control.
- 4. Seleccione el botón **E-mail** en la pantalla táctil.
- 5. Si es preciso, seleccione la ficha **E-mail**. Suele ser la ficha activa cuando se abre el servicio E-mail.
- 6. Seleccione el botón **Nuevo destinatario...**.
- 7. Introduzca la dirección de e-mail del destinatario mediante el teclado de la pantalla táctil.
- 8. Seleccione el botón **Agregar**.
- 9. Seleccione el botón **Cerrar** para guardar la información especificada.
- 10. Seleccione las opciones deseadas.
- 11. Pulse el botón **Comenzar** en el panel de control para escanear el original.

**Si desea más información** Consulte la guía del usuario que está disponible en http://www.support.xerox.com

©2012 Xerox Corporation. Reservados todos los derechos. Xerox y Xerox con la marca figurativa® son marcas registradas de Xerox Corporation en los Estados Unidos y/o en otros países. IG120003

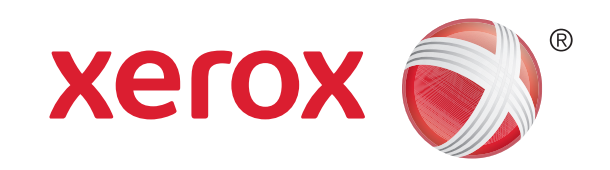

- 1. Pulse el botón **Página principal de Servicios** en el panel de control.
- 2. Seleccione el botón **Imprimir desde** en la pantalla táctil.
- 3. Seleccione el botón **Trabajos guardados...** en la pantalla táctil. Se muestran las carpetas de trabajos guardados.
- 4. Seleccione la carpeta deseada.
- 5. Seleccione el trabajo guardado deseado. Si es preciso, utilice los botones de flecha Arriba y Abajo para desplazarse por la lista hasta que se muestre el trabajo.
- 6. Seleccione las opciones deseadas.
- 7. Pulse el botón **Comenzar** en el panel de control para imprimir el original.

## Cómo guardar y reimprimir trabajos

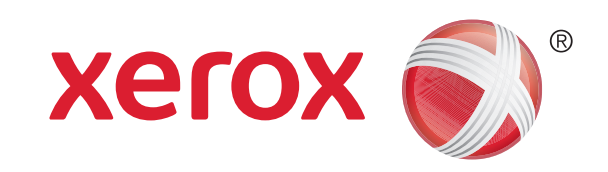

### Xerox® WorkCentre™ 5845/5855/5865/5875/5890

- 1. Abra en el PC el documento que desee imprimir.
- 2. Seleccione el controlador Xerox en la lista de controladores de impresión disponibles.
- 3. Abra la ventana Propiedades del controlador de impresión.
- 4. Si es preciso, haga clic en la ficha **Opciones de impresión**. Suele ser la ficha activa cuando se abre el controlador de impresión.
- 5. Seleccione **Trabajo guardado** en el menú desplegable **Tipo de trabajo**.
- 6. Seleccione la carpeta donde debe guardarse el trabajo en el menú **Guardar en**.
- 7. Haga clic en el botón **Aceptar**.
- 8. Seleccione las opciones deseadas.
- 9. Haga clic en el botón **Aceptar** para guardar las opciones.
- 10. Seleccione el botón de confirmación; el nombre variará dependiendo de la aplicación desde la que se imprime. En la mayoría de las aplicaciones, seleccione el botón **Aceptar** o **Imprimir**.

**Si desea más información** Consulte la guía del usuario que está disponible en http://www.support.xerox.com

©2012 Xerox Corporation. Reservados todos los derechos. Xerox y Xerox con la marca figurativa® son marcas registradas de Xerox Corporation en los Estados Unidos y/o en otros países. IG120003

#### **Reimpresión de trabajos guardados**

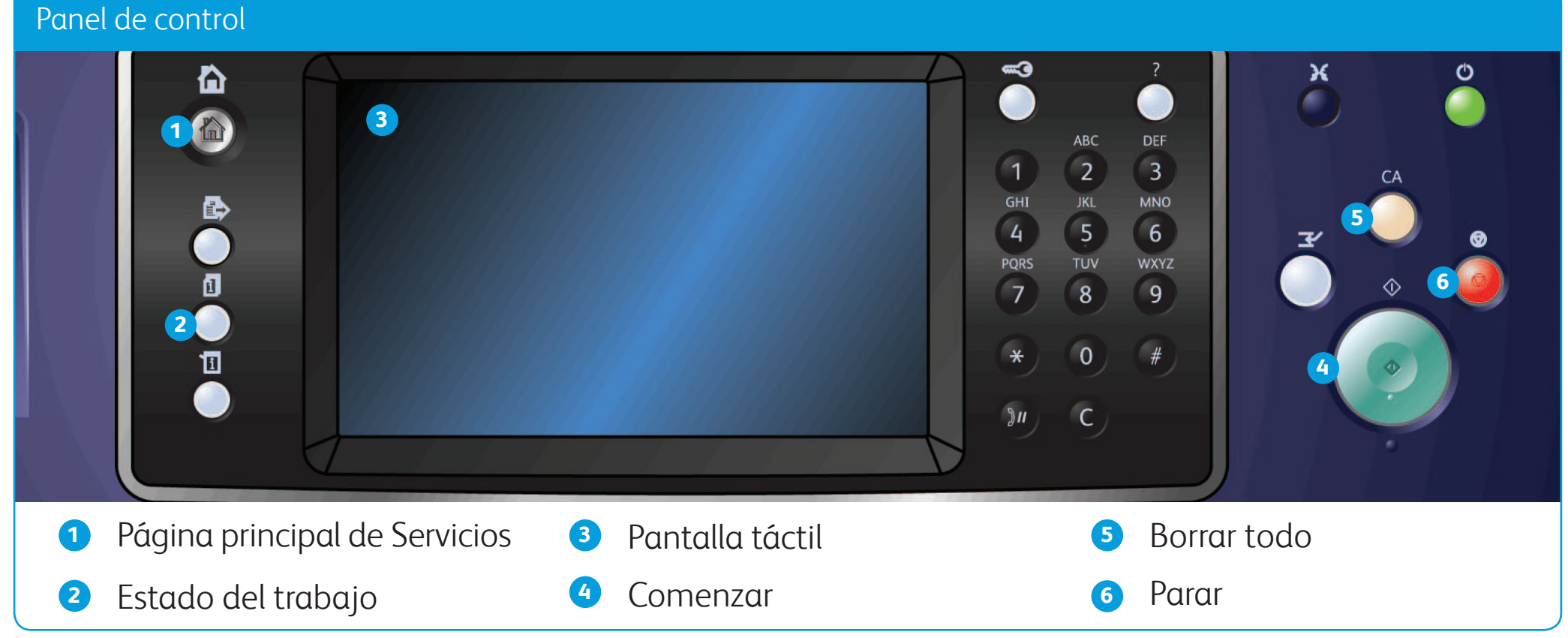

#### **Almacenamiento de trabajos mediante el controlador de impresión**

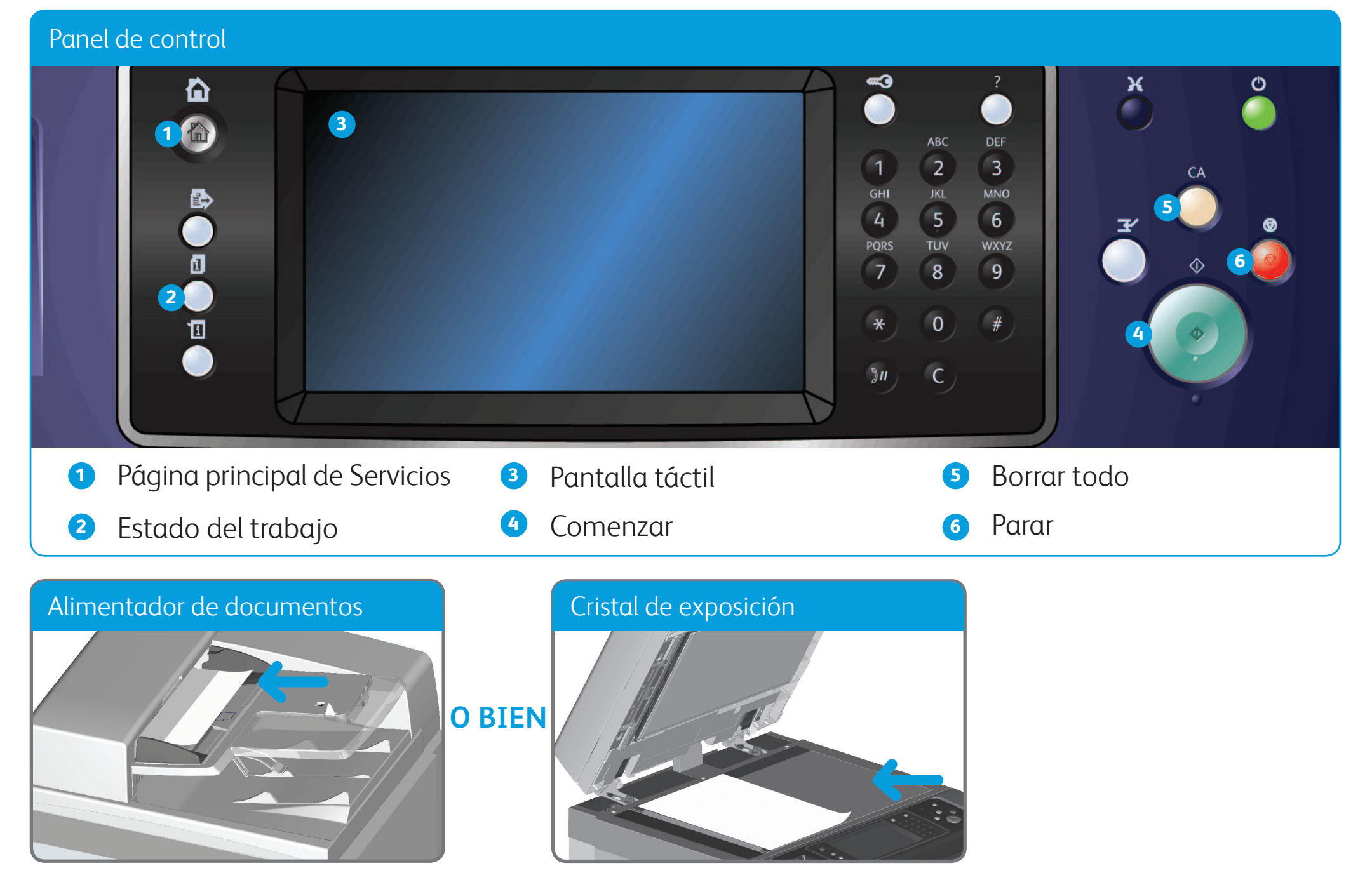

## Cómo escanear a la red

- 1. Coloque los documentos cara arriba en la bandeja de entrada del alimentador de documentos. Ajuste la guía para que roce los documentos **O BIEN** levante el alimentador de documentos. Coloque el documento cara abajo en el cristal de exposición y alinéelo con la flecha en la esquina superior izquierda. Cierre el alimentador de documentos.
- 2. Pulse el botón **Borrar todo (AC)** para cancelar las opciones de programación de pantalla anteriores.
- 3. Pulse el botón **Página principal de Servicios** en el panel de control.
- 4. Seleccione el botón **Escaneado de trabajos** en la pantalla táctil.
- 5. Si es preciso, seleccione la ficha **Escaneado de trabajos**. Suele ser la ficha activa cuando se abre el servicio Escaneado de trabajos.
- 6. Seleccione un tipo de plantilla en el menú desplegable **Todas las plantillas**.
- 7. Seleccione la plantilla deseada en la lista.
- 8. Seleccione las opciones deseadas.
- 9. Pulse el botón **Comenzar** en el panel de control para escanear el original. **Si desea más información**

Consulte la guía del usuario que está disponible en http://www.support.xerox.com

©2012 Xerox Corporation. Reservados todos los derechos. Xerox y Xerox con la marca figurativa® son marcas registradas de Xerox Corporation en los Estados Unidos y/o en otros países. IG120003

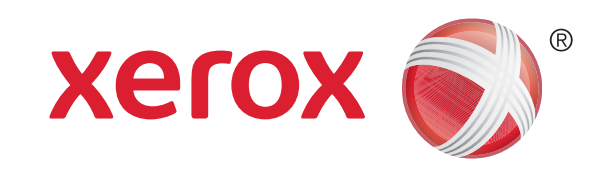

# Descripción general de la máquina

©2012 Xerox Corporation. Reservados todos los derechos. Xerox y Xerox con la marca figurativa® son marcas registradas de Xerox Corporation en los Estados Unidos y/o en otros países. IG120003

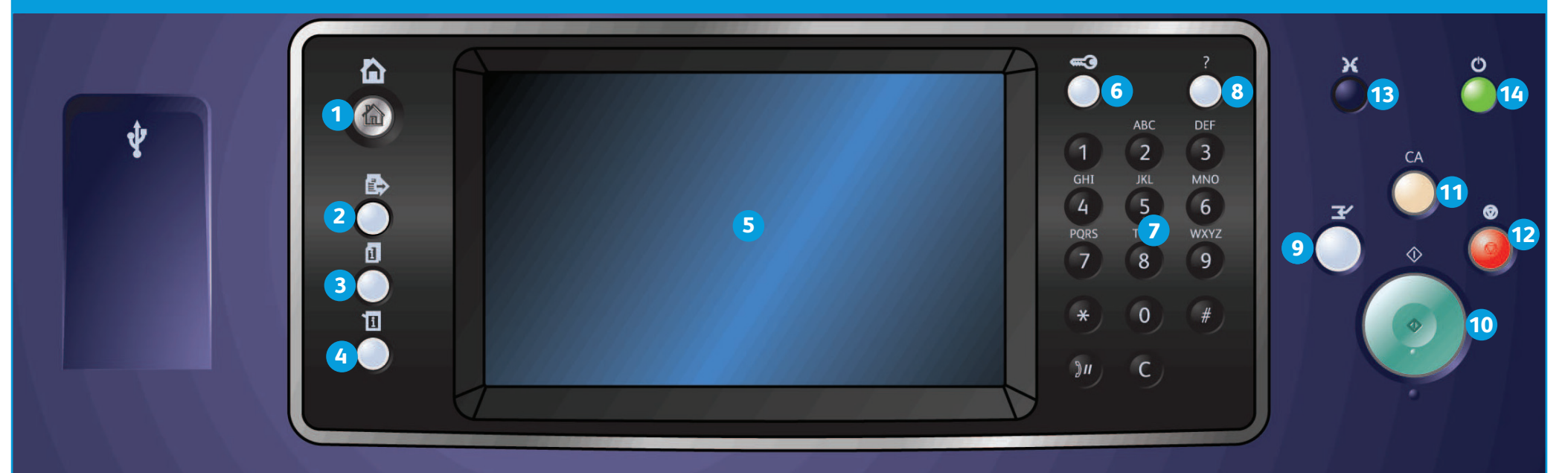

### Panel de control

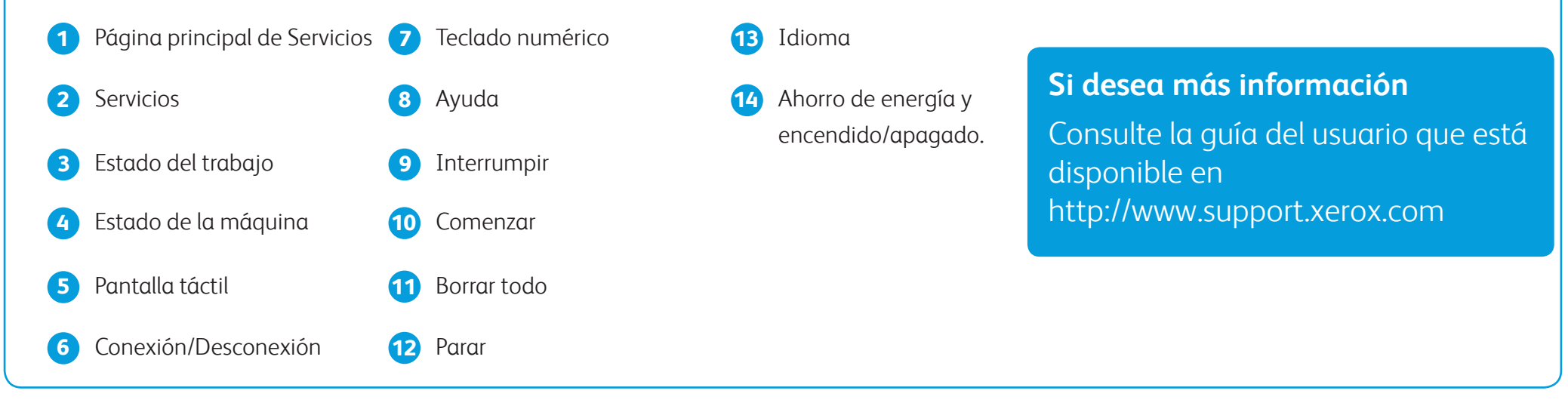

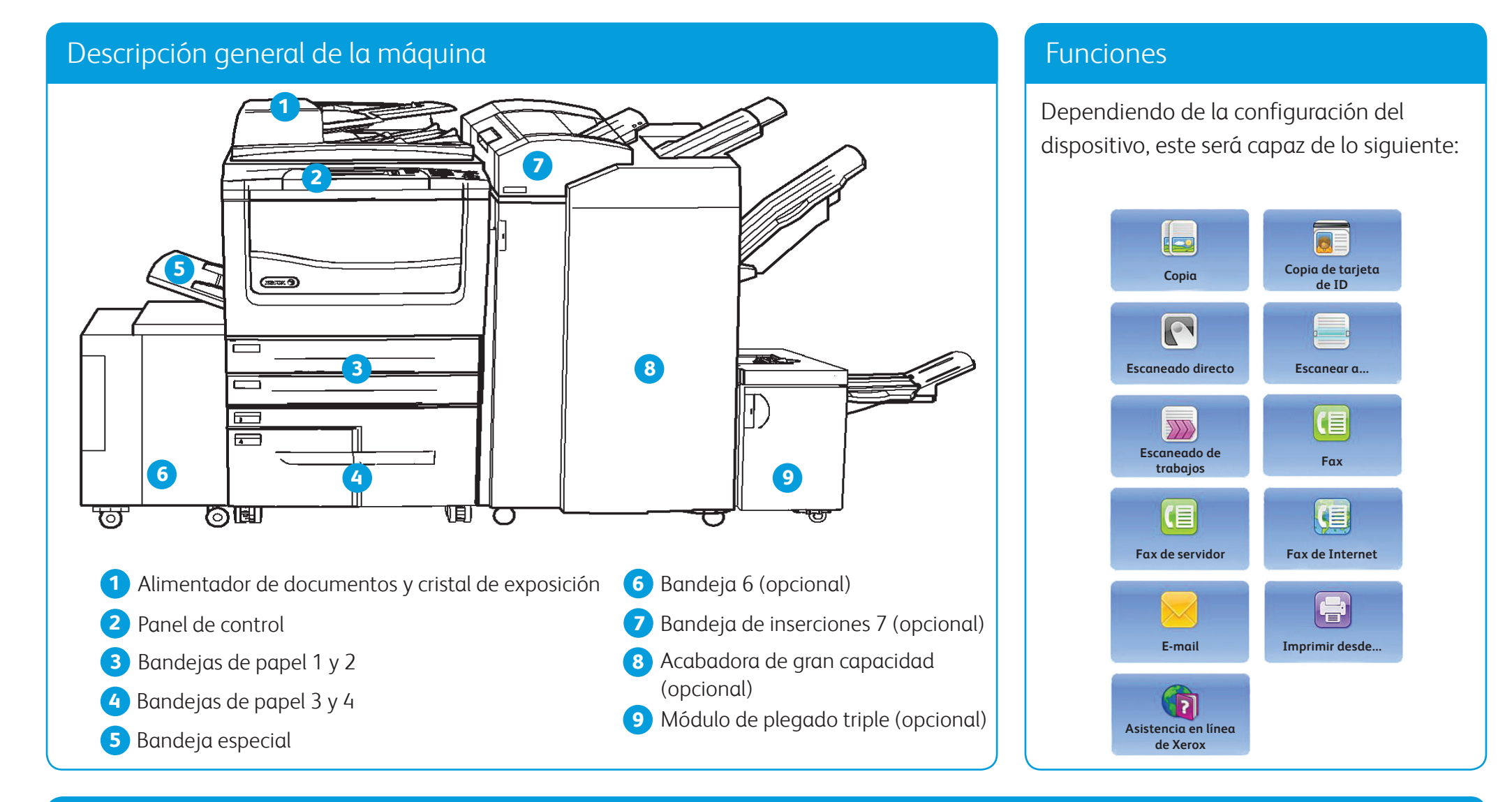

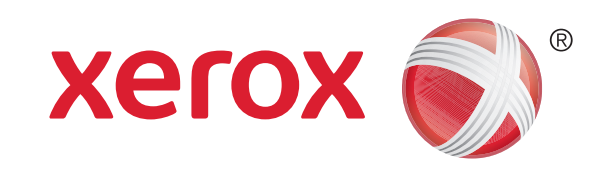

## Cómo colocar papel

- 1. Abra la bandeja.
- 2. Coloque el material de impresión en la bandeja. El material de impresión debe colocarse contra el lado izquierdo de la bandeja. El papel no debe sobrepasar la línea tope de llenado.
- 3. Asegúrese de que las guías de papel rocen el papel.
- 4. Cierre la bandeja de papel.
- 5. Si la bandeja se ha configurado como Exclusiva, este es el final del procedimiento de colocación de papel.
- 6. Si la bandeja se ha configurado como Completamente ajustable, las opciones de la bandeja de papel se mostrarán en la pantalla. Si las opciones son correctas, seleccione el botón **Confirmar**. Si las opciones no son correctas, modifique las opciones según sea preciso.

**Si desea más información** Consulte la guía del usuario que está disponible en http://www.support.xerox.com

©2012 Xerox Corporation. Reservados todos los derechos. Xerox y Xerox con la marca figurativa® son marcas registradas de Xerox Corporation en los Estados Unidos y/o en otros países. IG120003

#### Descripción general de la máquina

### Bandejas 1 y 2

- 1. Abra la bandeja.
- 2. Coloque el material de impresión en la bandeja. El material de impresión se debe colocar contra el lado izquierdo de la bandeja. El papel no debe sobrepasar la línea tope de llenado.
- 3. Cierre la bandeja de papel.

#### Bandejas 3 y 4

- 1. Pulse el botón para abrir la puerta.
- 2. Espere a que baje la bandeja.
- 3. Coloque el material de impresión en la bandeja. El material de impresión se debe colocar contra el lado izquierdo de la bandeja. El papel no debe sobrepasar la línea tope de llenado.
- 4. Cierre la puerta.

### Bandeja 6

- 1. Coloque el material de impresión en la orientación correcta para el trabajo. Las etiquetas en la parte superior de la bandeja 7 (insertador) proporcionan instrucciones para las orientaciones de entrada y salida.
- 2. Registre el papel en el borde izquierdo de la bandeja. El papel no debe sobrepasar la línea tope de llenado.

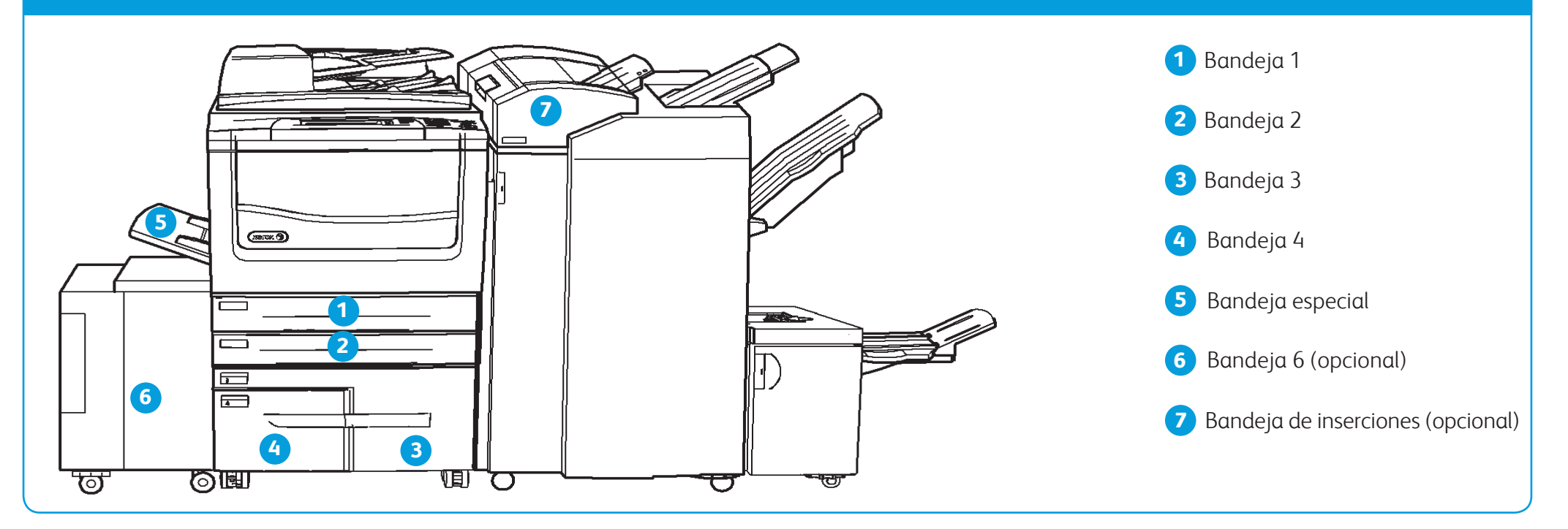

3. Asegúrese de que las guías de papel rocen el papel.

### Bandeja 7 (insertador)

- 1. Asegúrese de que la bandeja esté en la posición de abajo. Para materiales de impresión más grandes, utilice la extensión de la bandeja.
- 2. Coloque el material de impresión en la bandeja. El material de impresión se debe colocar contra el lado izquierdo de la bandeja. El papel no debe sobrepasar la línea tope de llenado.
- 3. Asegúrese de que las guías de papel tocan ligeramente el papel.
- 4. Si la bandeja se ha configurado como Exclusiva, este es el final del procedimiento de colocación de papel.
- 5. Si la bandeja se ha configurado como Completamente ajustable, las opciones de la bandeja de papel se mostrarán en la pantalla. Si las opciones son correctas, seleccione el botón **Confirmar**. Si las opciones no son correctas, modifique las opciones según sea preciso.

### Bandeja especial

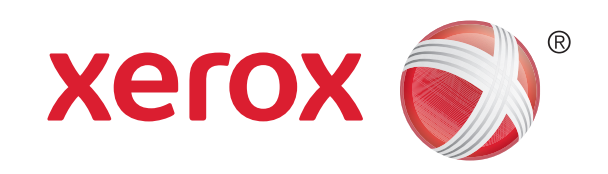